Article Number: 146 | Rating: Unrated | Last Updated: Tue, Feb 13, 2018 at 10:04 AM

## FTTP Managed Install Zyxel Router Configuration

Before you start to configure the router. Please see the Article "How to locate your configuration sheet". Once you have read and followed the steps in that article, you can proceed to configure your router.

1. Log into the device via IP 192.168.1.1 using these details ;username = admin Password = 1234

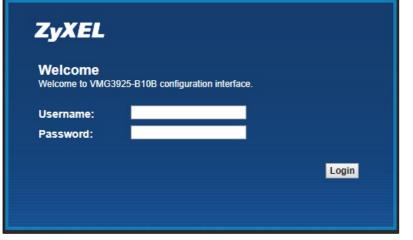

- 2. Change the admin password to the password on the configuration sheet.
- 3. Hover over network settings, and go to Broadband.

|                   | ~               | $\sim$   |                | <b></b>     |  |
|-------------------|-----------------|----------|----------------|-------------|--|
|                   | <b>\$</b>       | <b>N</b> |                |             |  |
| Connection Status | Network Setting | Security | System Monitor | Maintenance |  |

4. On ETH WAN, click modify on the far right.

| Add | New | WAN | Interface |
|-----|-----|-----|-----------|

| # | Name   | Туре | Mode    | Encapsulat | 802.1p | 802.1q | IgmpProxy | NAT | Default Gat | IPv6 | MLD Proxy | Modify |
|---|--------|------|---------|------------|--------|--------|-----------|-----|-------------|------|-----------|--------|
| 1 | ADSL   | ATM  | Routing | IPoE       | N/A    | N/A    | Y         | Y   | Y           | N    | N         | 2      |
| 2 | VDSL   | PTM  | Routing | PPPoE      | 0      | 101    | Y         | Y   | Y           | Ν    | N         | 21     |
| 3 | ETHWAN | ETH  | Routing | IPoE       | N/A    | N/A    | Y         | Y   | Y           | Ν    | N         |        |

- 5. Change encapsulation to PPPoE.
- 6. Enter the PPP username and password, this will be on the configuration sheet.

| WAN Interface Edit                 |                        | X         |
|------------------------------------|------------------------|-----------|
| General                            |                        |           |
| e Name                             | ETHWAN                 |           |
| Туре                               | Ethernet <b>v</b>      |           |
| Mode                               | Routing Bridge         |           |
| Encapsulation                      | PPPoE V                |           |
| IPv4/IPv6 Mode                     | IPv4 Only              |           |
| PPP Information                    |                        |           |
| PPP User Name                      |                        |           |
| PPP Password                       |                        |           |
|                                    | password unmask        |           |
| PPP Connection Trigger             | Auto Connect On Demand |           |
| PPPoE Passthrough                  | Enable Isable          |           |
| IP Address                         |                        |           |
| Obtain an IP Address Automatically |                        |           |
| Static IP Address                  |                        |           |
| VLAN                               |                        |           |
| Active :                           | Enable  Disable        |           |
| 802.1p :                           | 0 •                    |           |
| 802.1q :                           | (0~4094)               | -         |
| •                                  |                        | ۱.        |
|                                    |                        | OK Cancel |

7. Go to the Ethernet WAN tab at the top, enable LAN4 port as ETH WAN, apply.

8. Ensure the option "apply as default gateway" is selected.

Now you have completed the network setup, all that is left is end user settings and remote management.

## 1. 1. Hover over Maintenance, and go to Remote Management.

|                   | ۵               | Ŵ        |                | 12          |
|-------------------|-----------------|----------|----------------|-------------|
| Connection Status | Network Setting | Security | System Monitor | Maintenance |

2. Click all of the trust domains for every port and <u>APPLY.</u>

| service | LAN/WLAN | WAN    | Trust Domain | Port |
|---------|----------|--------|--------------|------|
| HTTP    | Enable   | Enable | Enable       | 80   |
| HTTPS   | Enable   | Enable | Enable       | 443  |
| FTP     | Enable   | Enable | Enable       | 21   |
| TELNET  | Enable   | Enable | Enable       | 23   |
| SSH     | Enable   | Enable | Enable       | 22   |
| SNMP    | Enable   | Enable | Enable       | 161  |
| PING    | Enable   | Enable | Enable       |      |

Apply Cancel

You have now completed the steps to configuring your router.

Posted by: Wayne Coulthard - Mon, Aug 14, 2017 at 3:43 PM. This article has been viewed 5521 times.

Online URL: https://kb.ic.uk/article/fttp-managed-install-zyxel-router-configuration-146.html (https://kb.ic.uk/article/fttp-managed-install-zyxel-router-configuration-146.html)